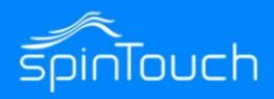

# **User Manual**

In this User Manual, we're going to walk through how to set up the RapidScreen. Right out of the box this unit will already be capable of scanning users and taking their temperatures. Some changes may need to be made to the application based on your individual requirements.

**Compatible with the following model:** RapidScreen Plus V2

#### **TABLE OF CONTENTS**

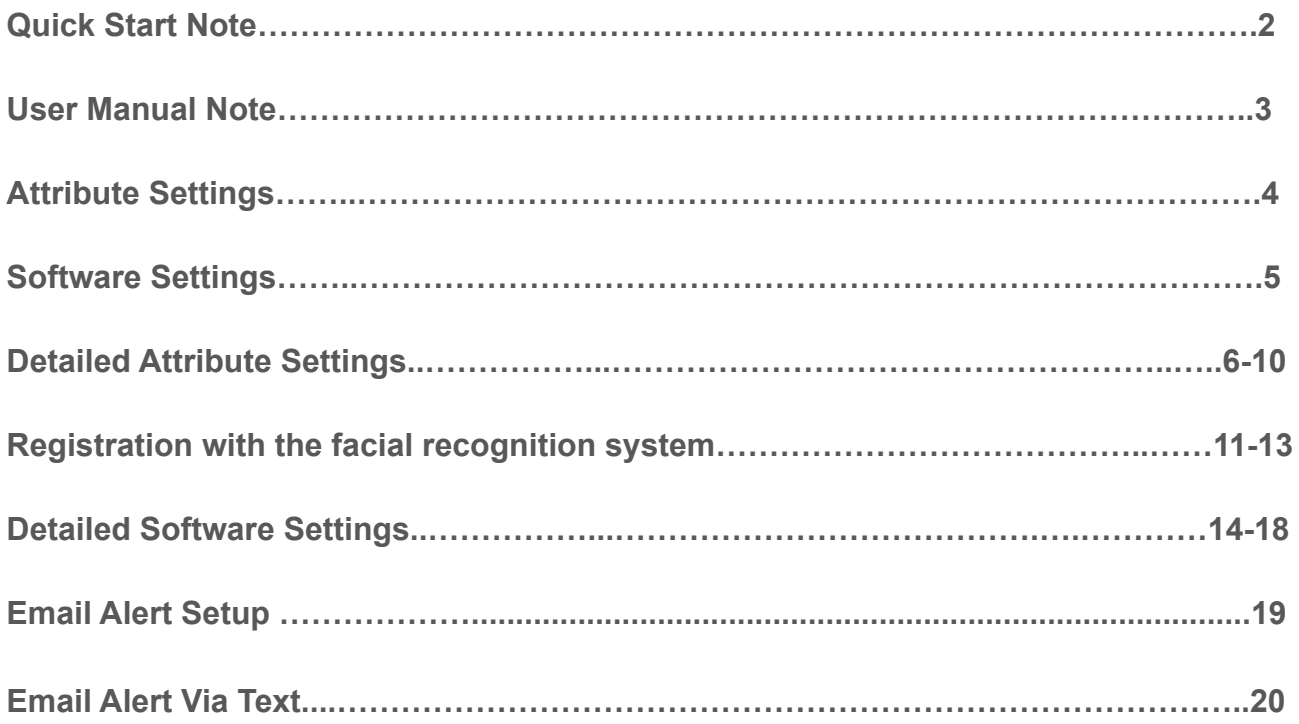

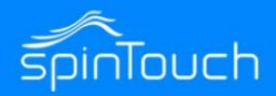

### **Quick Start Guide**

If you are just getting started you should first read the Quick Start Guide that can be found here:

[https://drive.google.com/file/d/1h2QsKpAeHWd-576qH3TgfJUGZIdCPkn8](https://drive.google.com/file/d/1h2QsKpAeHWd-576qH3TgfJUGZIdCPkn8/view?usp=sharing) [/view?usp=sharing](https://drive.google.com/file/d/1h2QsKpAeHWd-576qH3TgfJUGZIdCPkn8/view?usp=sharing)

The Quick Start Guide section of this User Manual is designed to give you just the basic setup information you need to get started using the device as a temperature scanner. It will not cover the advanced features, which will be discussed further on in the User Manual here.

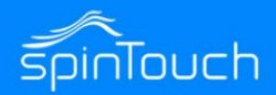

### **User Manual**

The rest of this document covers the advanced features of the device and also just document in detail the various menu options.

While it is good to read through these sections to get a better understanding of how the device works, it is not necessary unless you run into any issues and want to troubleshoot them.

You can download the eFace management software here: [https://drive.google.com/file/d/1dnpForzdvW5NnVb6da9L0N3KhrMS9LZU](https://drive.google.com/file/d/1dnpForzdvW5NnVb6da9L0N3KhrMS9LZU/view) [/view](https://drive.google.com/file/d/1dnpForzdvW5NnVb6da9L0N3KhrMS9LZU/view)

Please note that there is an additional document that is the user manual for the eFace software itself.

You can find this user manual for eFace here:

[https://drive.google.com/file/d/1CV7vPQ0guVP\\_BcdKSNxpJvBD7woGhV](https://drive.google.com/file/d/1CV7vPQ0guVP_BcdKSNxpJvBD7woGhVQr/view) [Qr/view](https://drive.google.com/file/d/1CV7vPQ0guVP_BcdKSNxpJvBD7woGhVQr/view)

*Another important note about eFace is that you should NOT use the Kiosk Settings section of eFace - the default values there are not what the default values of the device are so if you change anything there and push those changes to your device it will break the functionality until the device is recovered.*

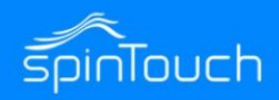

#### **ATTRIBUTE SETTINGS**

\*\*\* It is VERY important that you do NOT click on the Synchronization Configuration button shown below at the top right of the Attribute Settings screen - this button is currently glitched and will cause problems

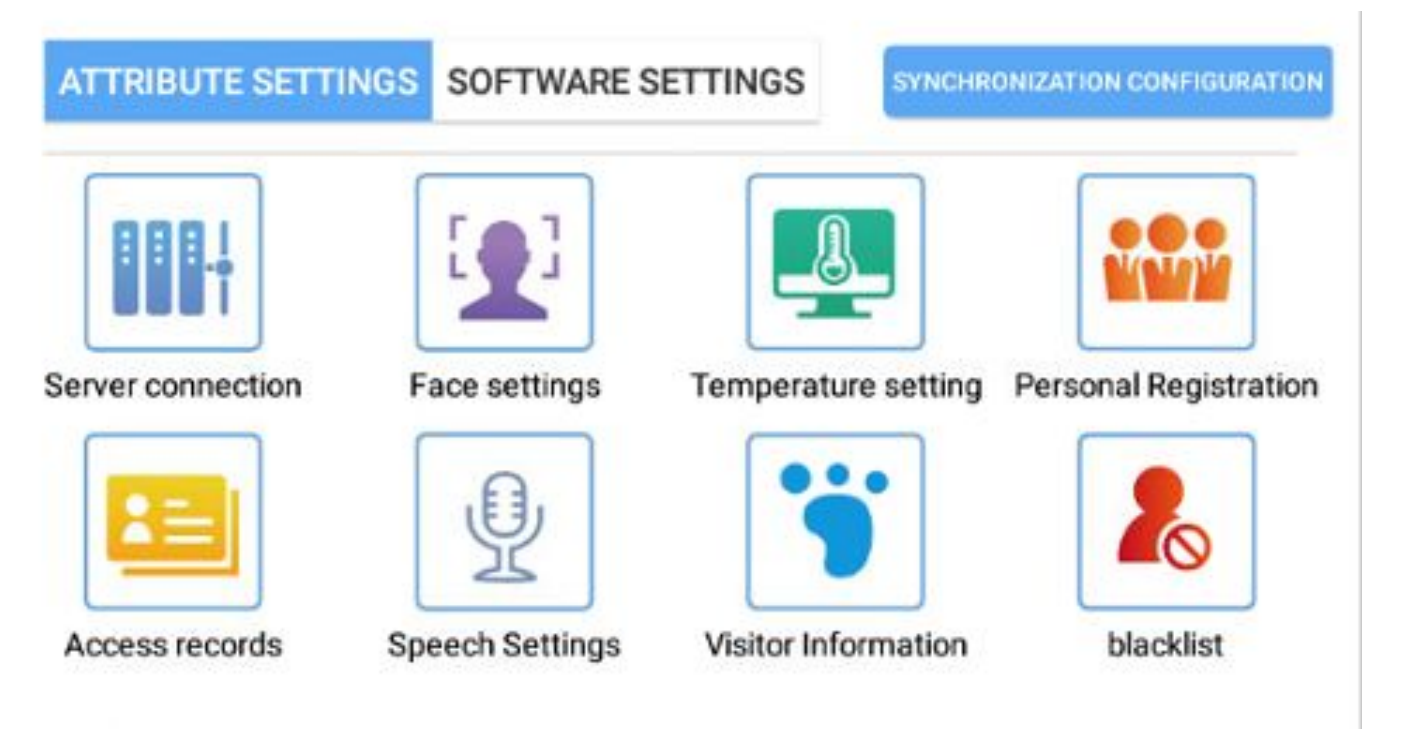

- Server Connections Connecting the kiosk to the Eface backend software for remote management.
- Face Settings Modify the configuration properties for scanning.
- Temperature Settings Modify the configurations properties for temperature.
- Personal Registration Register Employee/Staff to Eface database for facial recognition.
- Access Records View and Export current records.
- Speech Settings View and modify current speech settings
- Visitor Information View basic information of visitor scans.
- Blacklist View basic blacklist information

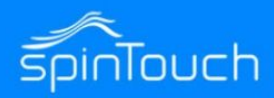

#### **SOFTWARE SETTINGS**

\*\*\* It is VERY important that you do NOT click on the Synchronization Configuration button shown below at the top right of the Attribute Settings screen - this button is currently glitched and will cause problems

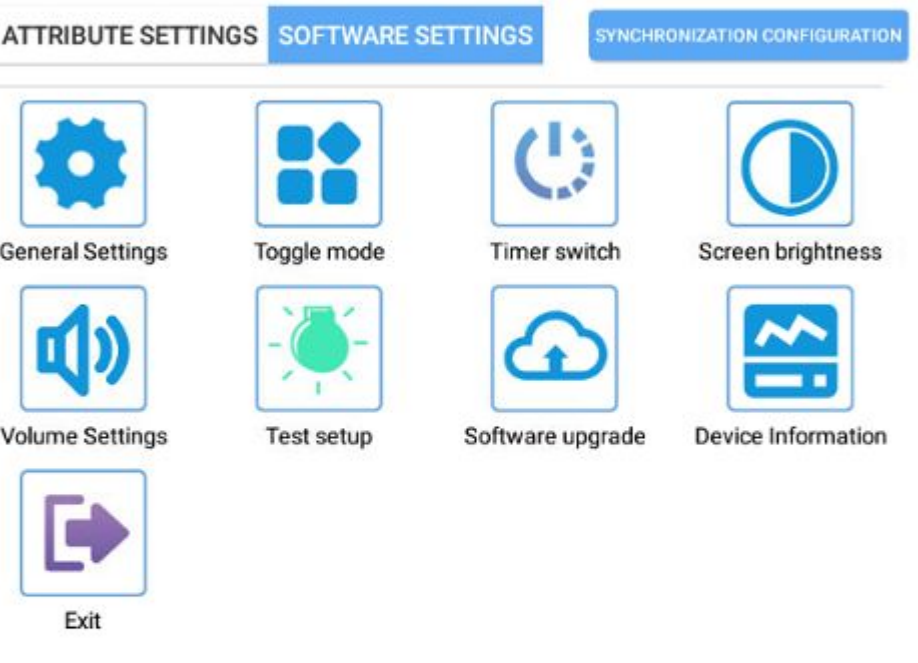

- General Settings You can turn on card swiping, attendance, door opening, human body induction, stranger mode and save local information related settings according to your own needs
- Toggle Mode Adjust network and stand-alone mode
- Timer Switch On / Off timer setting for days of the week
- Volume Settings Adjust the Volume setting of the kiosk
- Test Setup Allows for testing different features such as lights and relay connection
- Software Upgrade Allows for updating the .apk application
- Device Information Displays information about the device
- $Exit Allows you to exit the  $.apk$  application.$

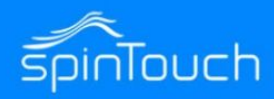

#### **ATTRIBUTE SETTINGS IN DETAIL**

- ●Server Connection See Connection Kiosk to Eface software.
- ●Face Settings Be very careful what you change here, do NOT change the Distance value or else it can crash the app. It is suggest that you turn OFF the Monocular Live option, then save & restart.
- ●Face Parameters Settings

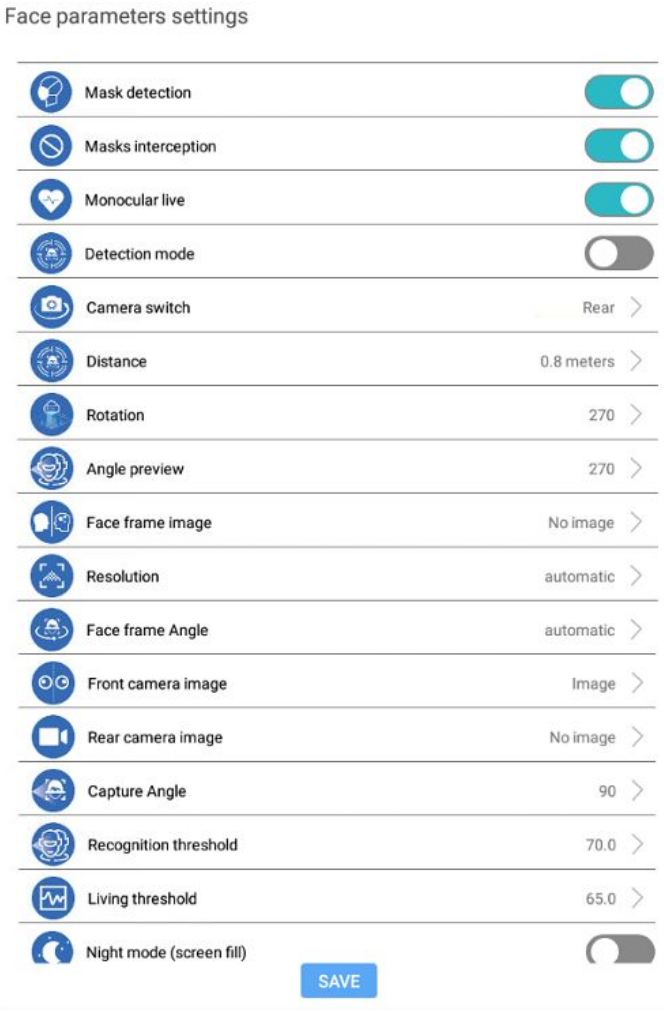

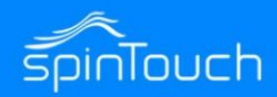

#### **ATTRIBUTE SETTINGS IN DETAIL**

- 1.Mask Detection Turn on if you require people to wear mask on premise. If turned on the kiosk will tell people who are not wearing a mask to wear a mask after taking their temperature. This will not stop them from getting their temperature taken.
	- a. Masks Interception If Mask Detection is on, Masks Interception will appear if you require people to be wearing a mask before taking their temperature. If turned on the kiosk will let people know to wear a mask to take temperature.
- 2.Monocular Live Living body sensor. Setting to determine if a live body is present and not a photo or phone image.
- 3.Detection Mode When turned on it turns off the face recognition and everyone will be a stranger.
- 4.Camera Switch Switches between Front and Rear camera. This setting should always be on REAR.
- 5.Distance Setting to set how far away a person must be before the kiosk will start taking temperatures.
- 6.Rotation The way in which face recognition sees you, if the Kiosk is at an angle to a door they can get people from the side view. Default setting should always be on 270.
- 7.Angle Preview Similar to 6. Setting should always be on 270.
- 8.Face Frame Image This mirrors the photo for saving, if you want to see the photos as camera sees it or how someone sees it in real life. Default is Image.
- 9.Resolution This is the resolution of the saved photo from the Kiosk.
- 10.Face Frame Angle Default setting is Automatic.
- 11. Front Camera Image Default setting is Image.
- 12.Rear Camera image Default setting is No Image.
- 13.Capture Angle the angle the photos are saved (related to someone setting the device up as people walk by). Default setting is 90.
- 14.Recognition Threshold Setting for how accurate you want the face recognition to be 1-100.
- 15.Living Threshold how accurate you want the detection of someone using paper photos or photos from a phone.
- 16.Night Mode (screen fill) This setting will put an outline around the person when they walk up to the Night Mode (screen iiii) – This setting will put an outline around the person when they walk up to the the pas<br>Kiosk so they only see themselves... to line up better with the IR sensor at night.

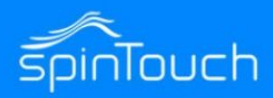

Temperature Setting Be very careful what you change here. It's best to lower the Effective Temperature down to 95 and then do a save & restart, this will help you do the automatic calibration option on this same screen.

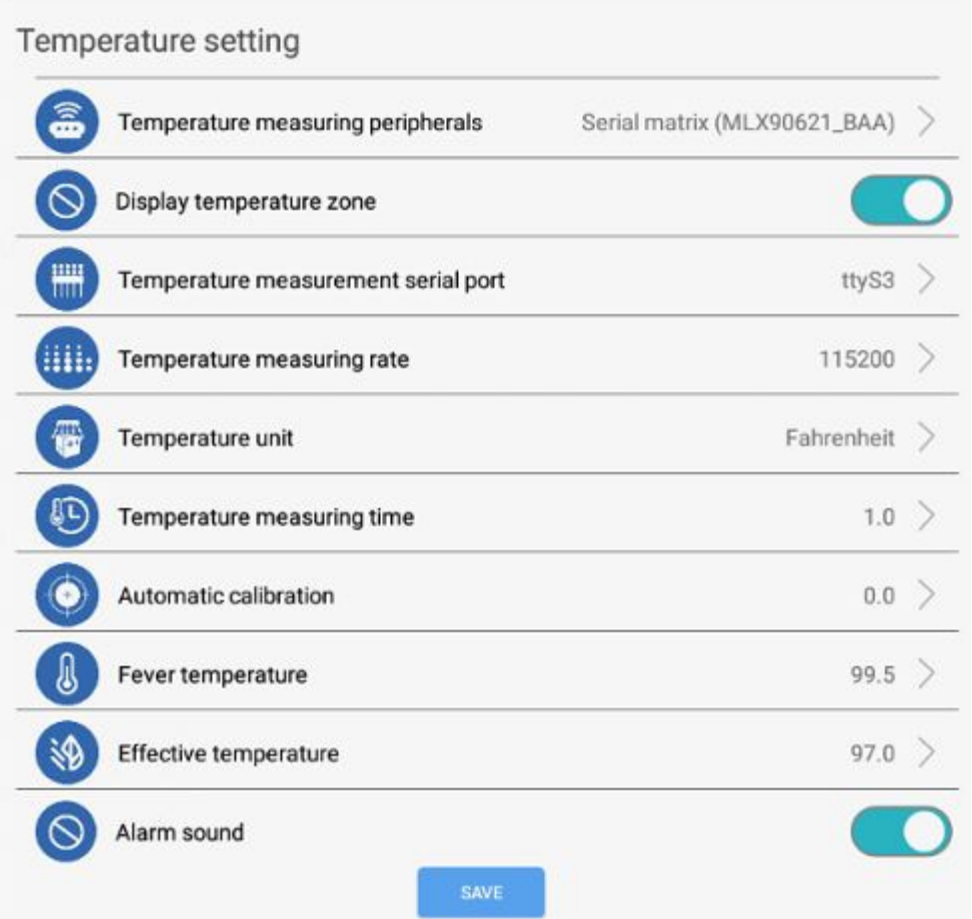

1.Temperature Measuring peripherals – Most models use Serial matrix (MLX90621\_BAA) but you might have a model that uses (MLX90621\_BAA\_ZM)

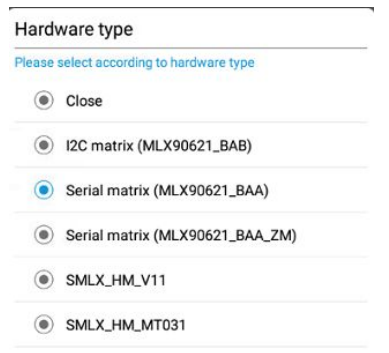

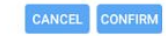

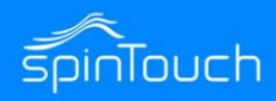

2. Display Temperature Zone – This setting is if you would like to display the temperature after the temperature is taken.

3. Temperature measurement serial port – Should always be set to ttyS3.

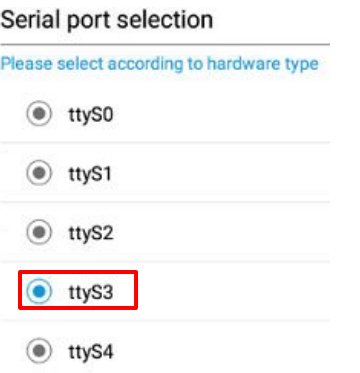

4. Temperature measuring rate – Should always be set to 115200.

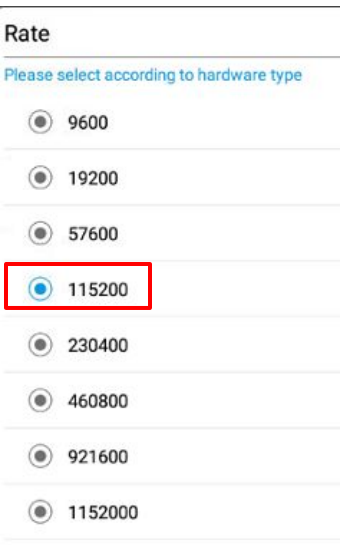

- 5. Temperature unit Choose between Fahrenheit or Celsius.
- 6. Temperature measuring time Enter in the time frame for the kiosk to start taking temperature measurements
- 7. Automatic calibration set different time to compensate different temperature, improve the accuracy of temperature measurement.
- 8. Fever temperature Select the temperature threshold for triggering an alert
- 9. Effective temperature Only when the detected temperature is higher than this temperature, the detection result will be displayed, otherwise it will be not be shown.
- 10. Alarm sound Whether you would like the kiosk to trigger the built-in alarm.

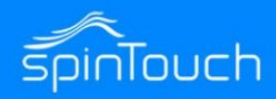

Access records

This will allow you to view all the records that the kiosk has taken. Selecting Export will allow you to save all the records to a connected USB drive to one of the kiosks USB ports.

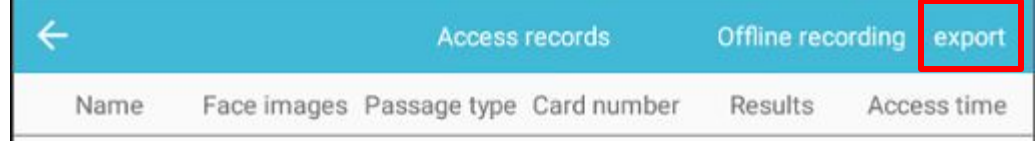

**Speech Settings** 

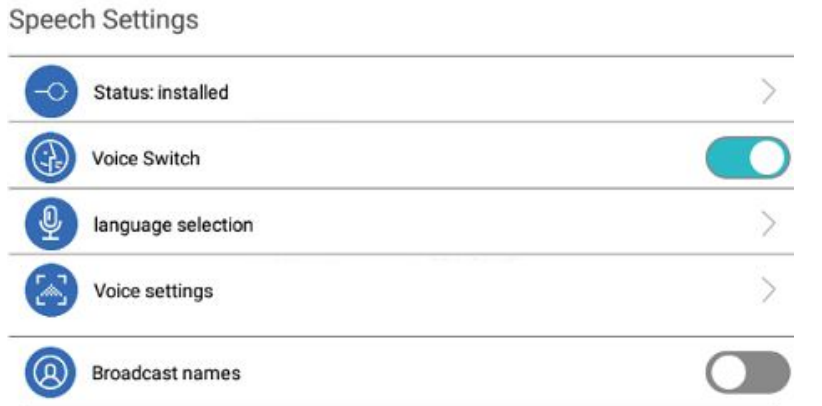

- 1. Status: Installed Determines whether the speech settings are currently installed.
- 2. Voice Switch Sets if you want voice turned on or off
- 3. Language Selection This will allow you to choose the default language.
- 4. Voice Settings This will allow you to change some of the voice aspects such as Speech rate and Pitch etc.
- 5. Broadcast names Whether or not you want names of personnel announced.
- Visitor Information This will allow you to view the visitors that are being scan (visitors need to be added to Eface in order to view them here)
- Blacklist This will allow you to view the blacklist personnel that are being scan (blacklist need to be added to Eface in order to view them here)

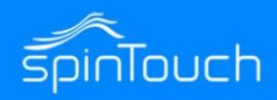

#### **ADDING STAFF TO THE FACE DATABASE**

*You should not use this feature if you are going to use the eFace management software, instead register with eFace*

- 1. From the application's main screen, press the right mouse button to bring up the password prompt.
- 2. After entering the password (default 123456) click on the Personal Registration button.

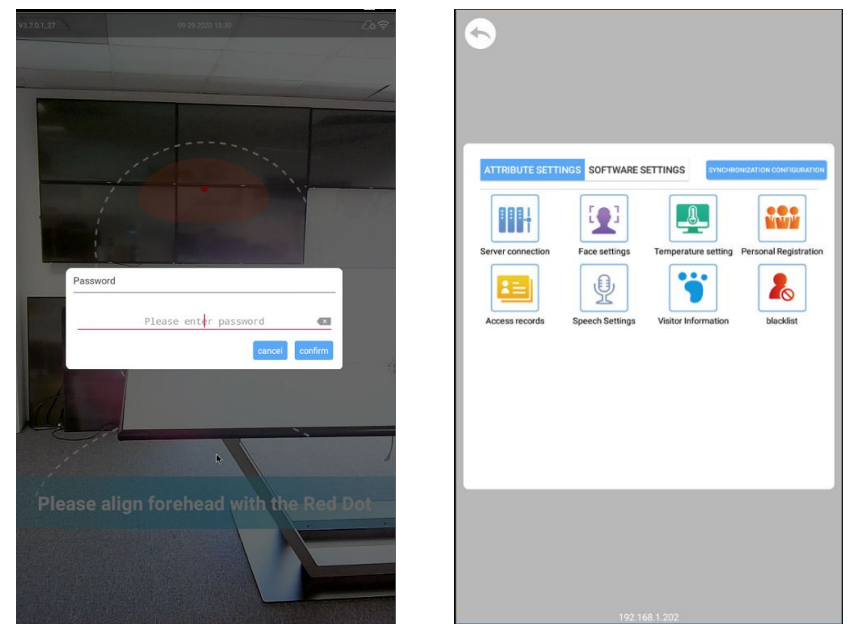

3. On the next screen select the ADD button at the top to enter a new registration

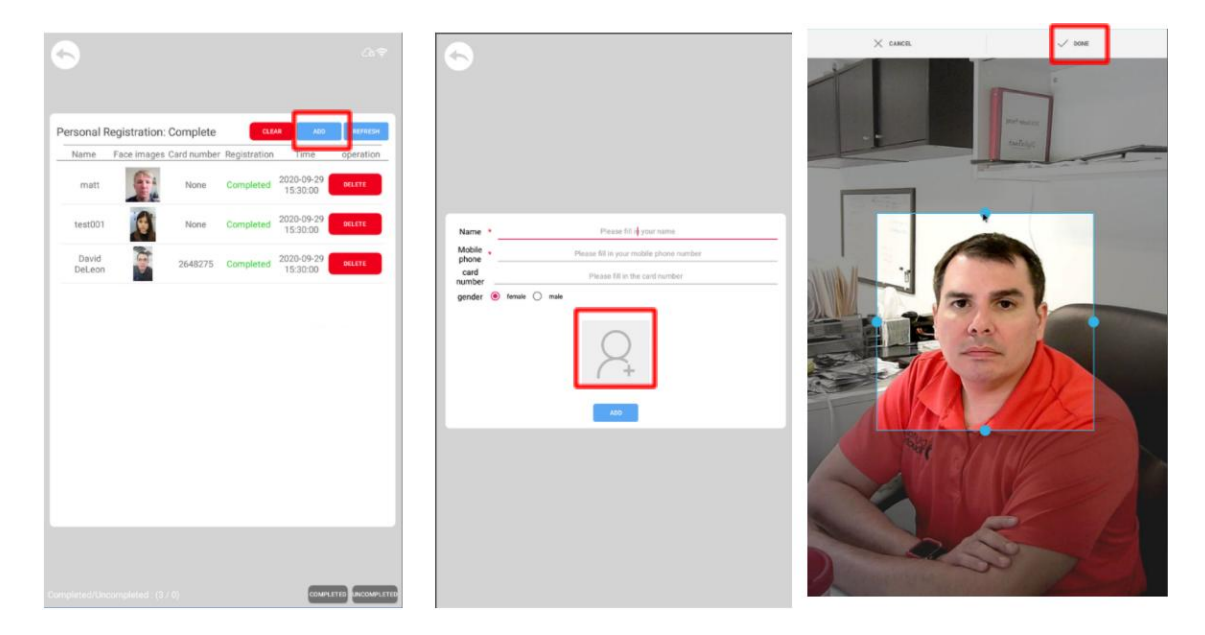

- 4. Enter the desired Name, Mobile phone, Card number, gender. Click on the image icon to add an image from Photograph using the kiosk camera or from the kiosk local hard drive.
- 5. Once the photograph is taken click on the blue outline layer to bring up the visual grid to choose the best position for the image and click on DONE in the upper right corner when ready
- 6. Once everything is correct, click on the ADD button. 11 and 11 and 11 and 11 and 11 and 11 and 11 and 11 and 11 and 11 and 11 and 11 and 11 and 11 and 11 and 12 and 12 and 12 and 12 and 12 and 12 and 12 and 12 and 12 an

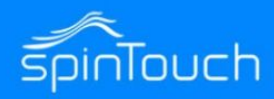

*Do not register staff at the device this way if you are going to use eFace, register with eFace instead* Personal Registration – Click the ADD button to register personnel information locally.

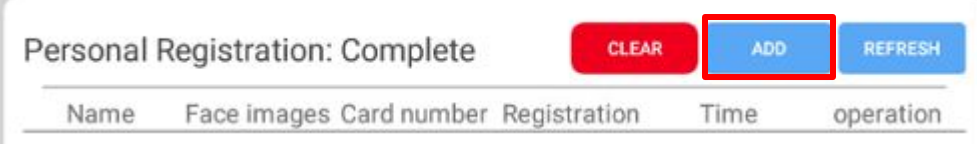

1. Fill in all required fields below. Click on the person icon to add a photo for the person.

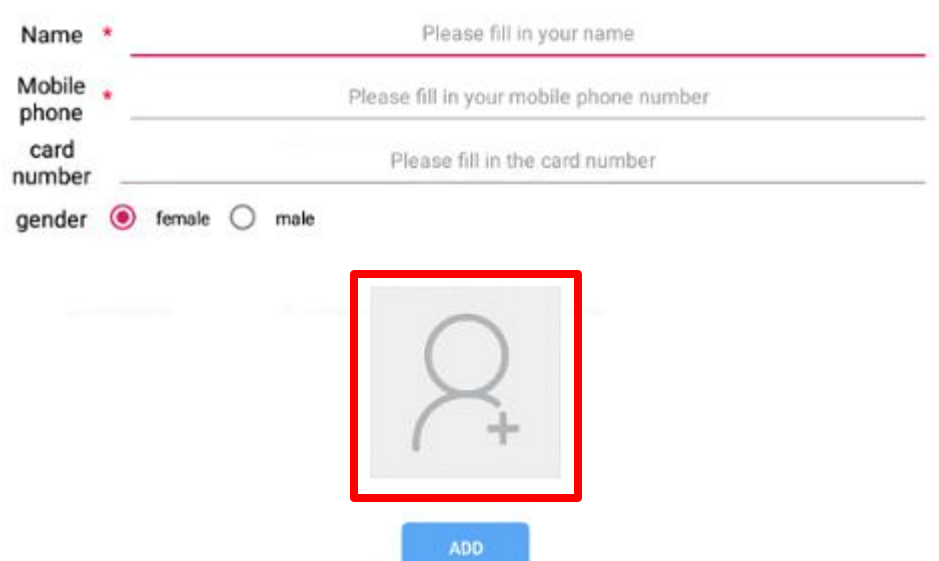

2. Choose photograph to take a picture from the kiosk camera.

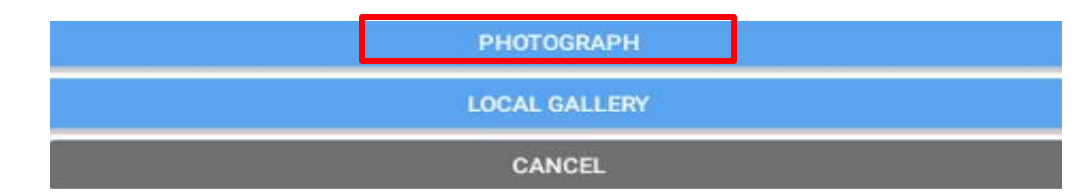

3. Then click ADD to finish the registration.

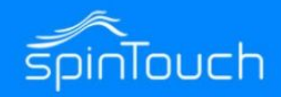

In the Eface software go to Registration -> Staff and then you can click on the blue Add button to register someone.

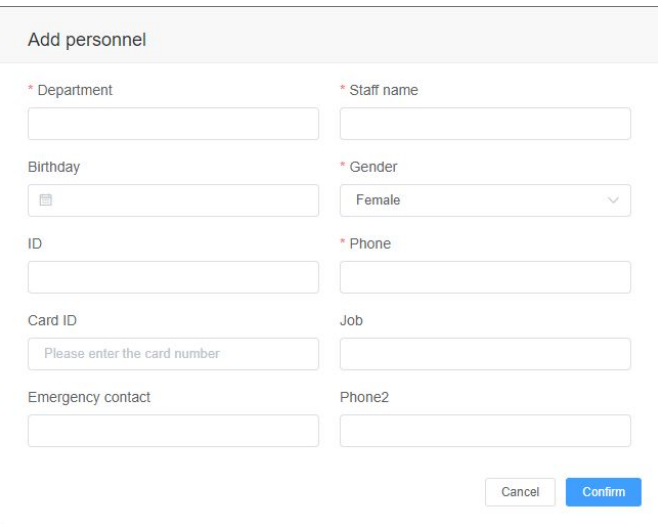

Then you can click on the blue Face ID button at the right of the entry

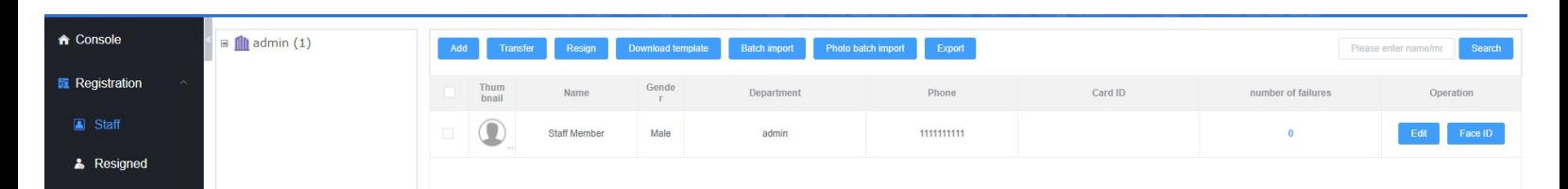

You can then upload a photo to attach to the entry - make sure the photo is no larger than 640 px \* 480 px and that the file size does not exceed 500 kb. Only jpg and png files are supported.

**EXAMPLE**

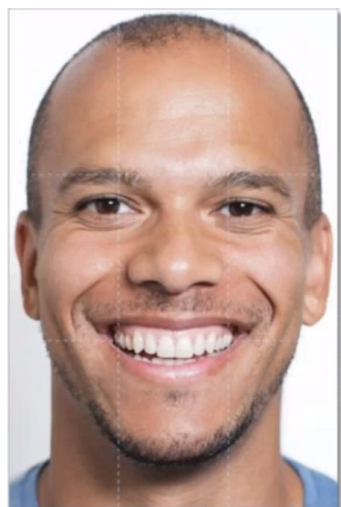

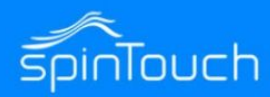

#### **SOFTWARE SETTINGS IN DETAIL**

Exit

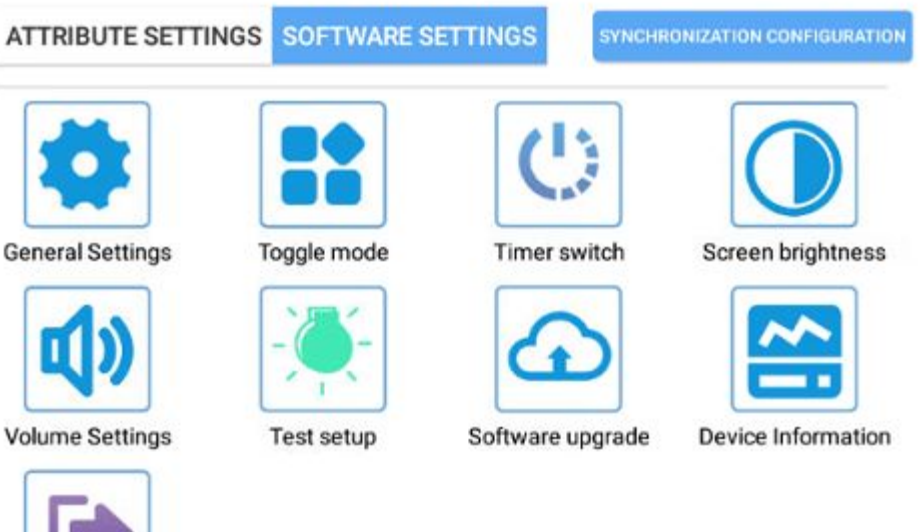

• General Settings

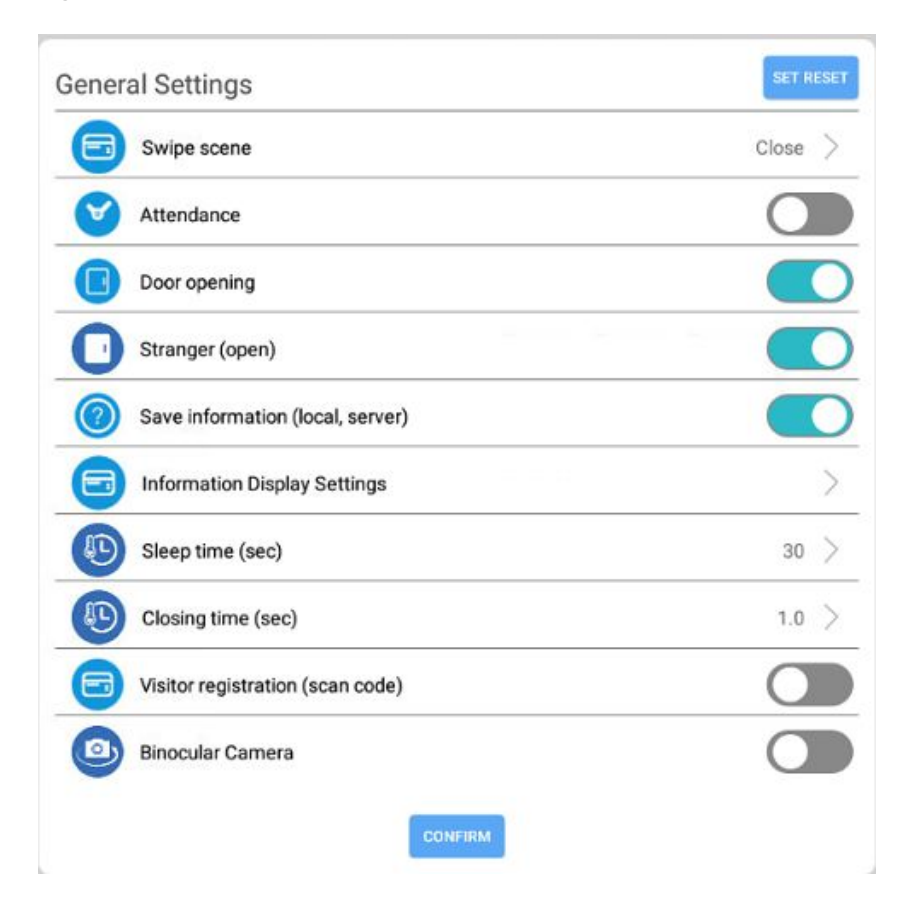

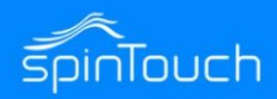

● Swipe Scene

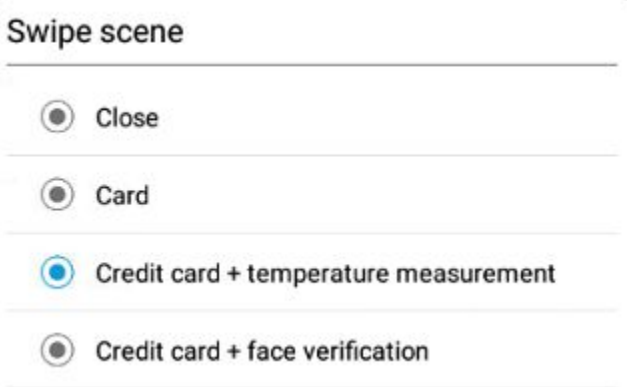

- 1. Close Not used.
- 2. Card Swipe access card to trigger Relay connection
- 3. Credit Card + Temperature measurement Must swipe access card to take temperature.
- 4. Credit Card + Face Verification Must swipe card and be the same person associated with that card to get a temperature reading.
- Attendance Is used if tracking attendance of employees
- Door Opening Is used if using the Relay port on the kiosk to trigger the contact closure for access controlled doors.
- Stranger (Open) Is used to allow strangers to trigger the contact closure for access controlled doors.
- Save Information (local, server) Is used if you would like to save temperature scans to the kiosk or the Eface software
- Information Display Settings Allows you to change what appears on the home screen of the kiosk temperature page.

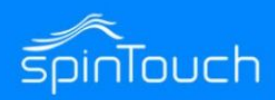

**Information Display Settings** Home Screen Banner Company Info  $_{\text{Logo}}$ Logo Display Only Stranger's Temperature O O Hide Temperature Home Screen Lite Mode Home Screen Human Outline

1. Home Screen Banner – This will display a banner at the bottom of the home screen. Pictured below

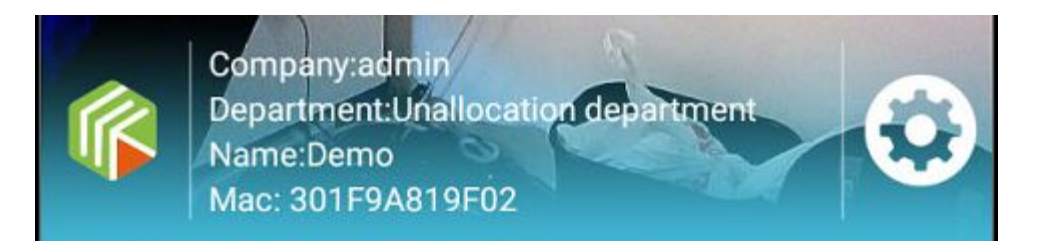

- 1. Company Info This will allow you to add a company name to the Home Screen Banner.
- 2. Logo This will allow you to add a Logo to Home Screen Banner.
- 3. Display Only Stranger's Temperature If turned on will only show stranger's temperatures.
- 4. Hide Temperature This will hide all temperatures of personnel who have been added to the Kiosk. It is best to turn this option OFF until you have done the automatic calibration.
- 5. Home Screen Lite Mode –
- 6. Home Screen Human Outline this will add a silhouette to the Kiosk's home screen to help better align people getting scanned.
- Sleep Time (sec) This will allow you to set how long to wait for the screen saver to appear on the screen. Number entered in seconds.
- Closing Time (sec) This will dictate how long the Relay is open or closed for. Number entered in seconds.
- Visitor Registration (scan code) If a person is a stranger, a QR code can be added to communicate to the API to do custom options (may require third-party software or a software programmer to configure).
- Binocular Camera -

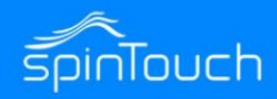

• Toggle Mode – Whether or not you are using the Eface software or if you are using the Kiosk as a Stand-Alone unit.

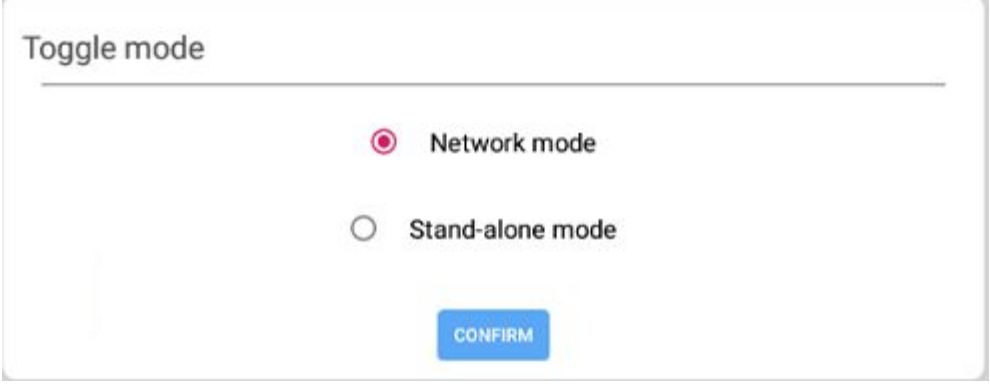

●Timer Switch - On / Off timer setting for days of the week. Select the ADD button. Click on the Boot Time Clock to select your boot on time. Click on the Off Time Clock to select your boot off time. Select the days of the week you want these settings to take effect. Click the ADD button when done to save your settings. To erase settings click on the Clear button.

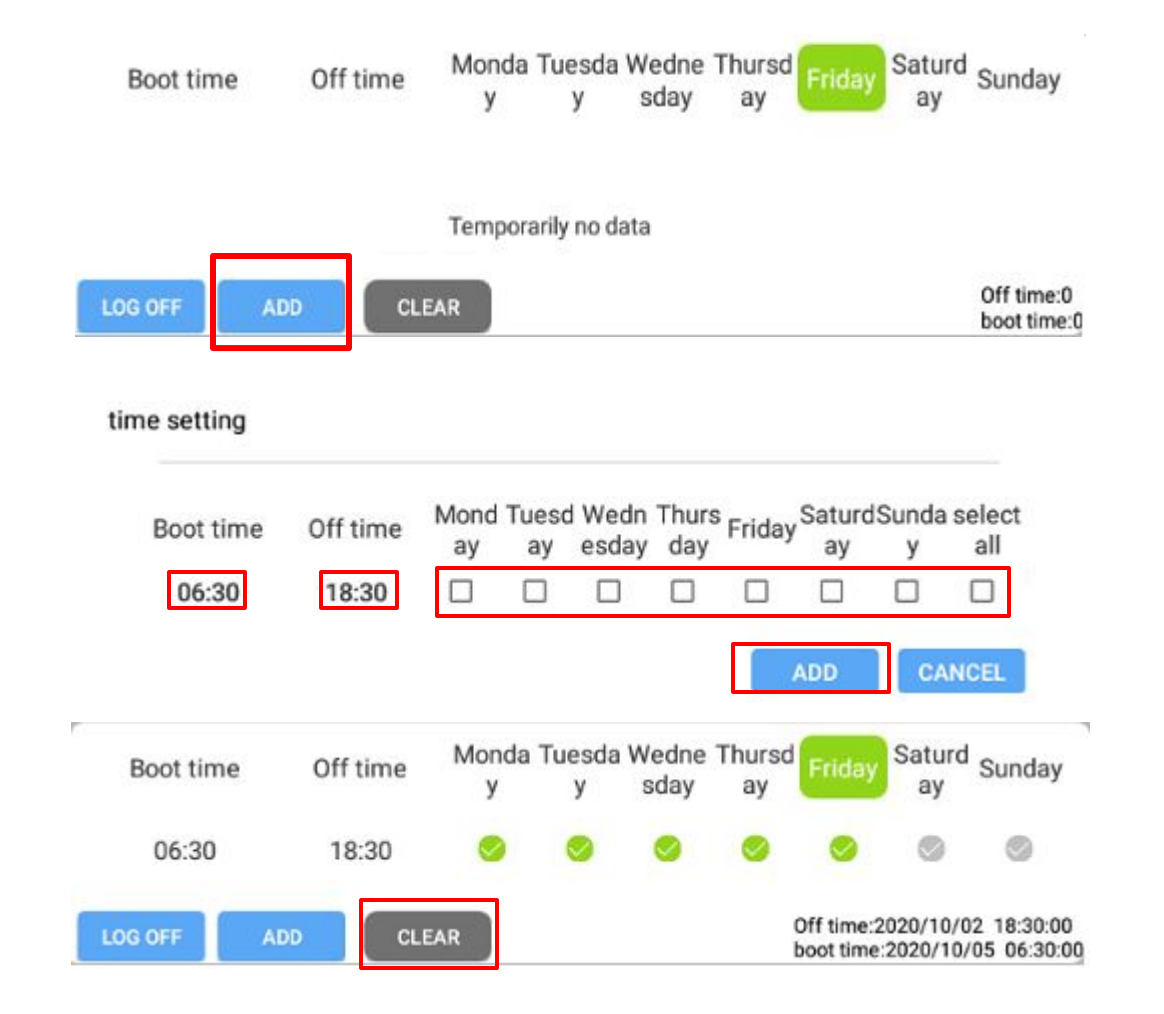

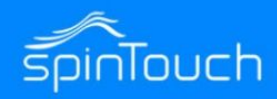

● Software Upgrade – Allows for updating the .apk application. Connect a USB drive with the desired .apk to one of the Kiosk USB ports and click on the Detect Upgrade button.

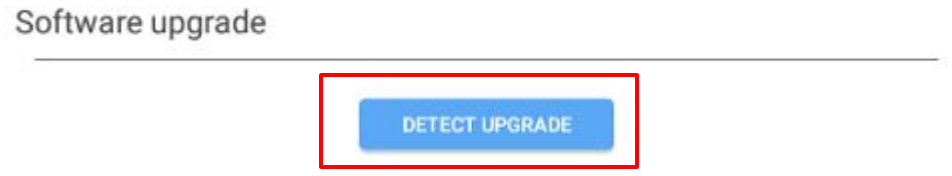

Device Information – Displays information about the device

### **Device Information**

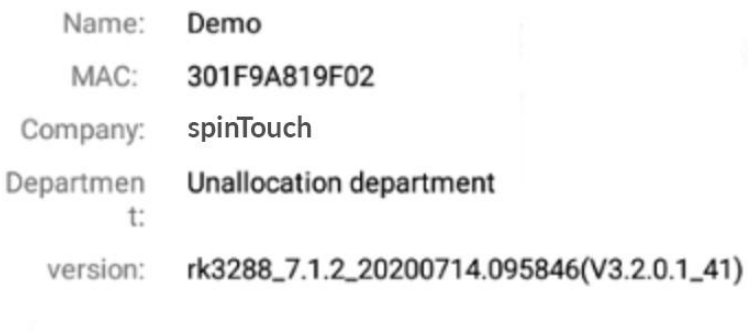

LOGO:

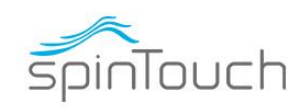

 $Exit$  – Allows you to exit the temperature application.

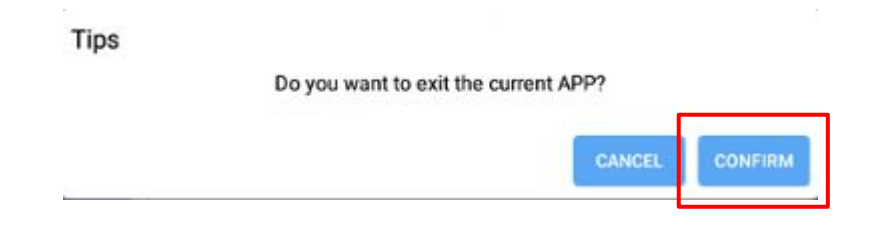

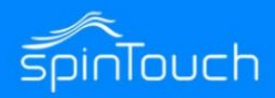

#### **EMAIL ALERT SETUP**

You can use any mail server that supports SMTP (Yahoo, Google, Exchange, etc).

Use the Help button on the Email Alerts section of the eFace software for more information.

You must either use 2-factor authentication or use an 'app password' to connect with the settings screen shown below:

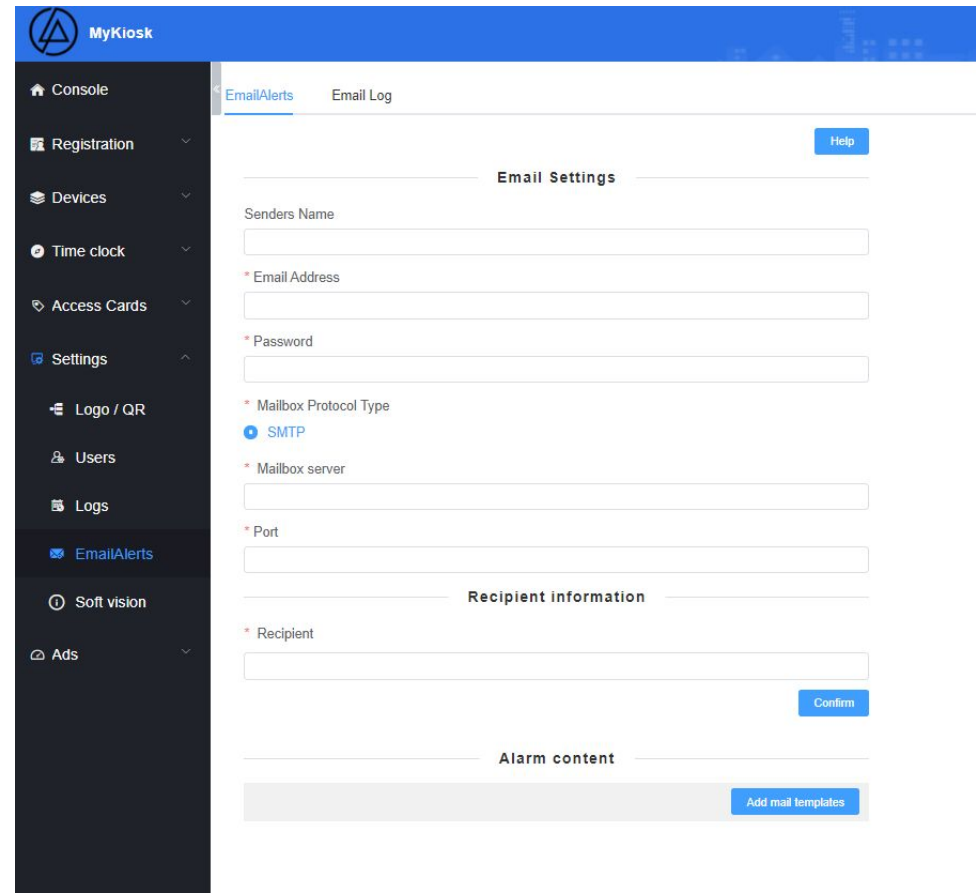

#### **EMAIL ALERTS REQUIREMENTS**

*Network Whitelist Items*

ec2-54-211-104-116.compute-1.amazonaws.com

54.211.104.116

Open port 8085

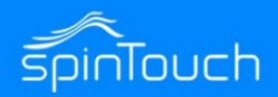

#### **EMAIL ALERT VIA TEXT**

Enter your phone number followed by the correct carrier information. AT&T: number@txt.att.net (SMS), number@mms.att.net (MMS) T-Mobile: number@tmomail.net (SMS & MMS) Verizon: number@vtext.com (SMS), number@vzwpix.com (MMS) Sprint: number@messaging.sprintpcs.com (SMS), number@pm.sprint.com (MMS) Xfinity Mobile: number@vtext.com (SMS), number@mypixmessages.com (MMS) Virgin Mobile: number@vmobl.com (SMS), number@vmpix.com (MMS) Tracfone: number@mmst5.tracfone.com (MMS) Simple Mobile: number@smtext.com (SMS) Mint Mobile: number@mailmymobile.net (SMS) Red Pocket: number@vtext.com (SMS) Metro PCS: number@mymetropcs.com (SMS & MMS) Boost Mobile: number@sms.myboostmobile.com (SMS), number@myboostmobile.com (MMS)cricket: number@sms.cricketwireless.net (SMS).

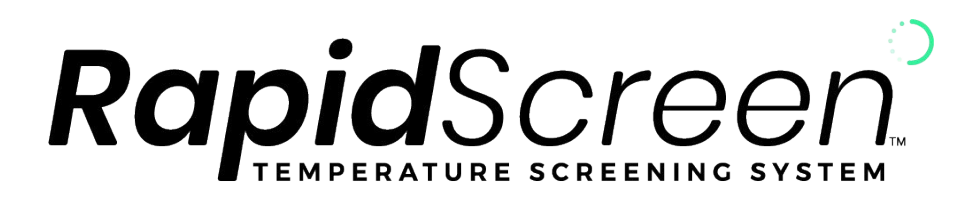